# **FARE RISPONDERE A DOMANDE ONLINE**

Clicco sulla rotellina a destra del titolo, poi clicco su **ATTIVA MODIFICA.**

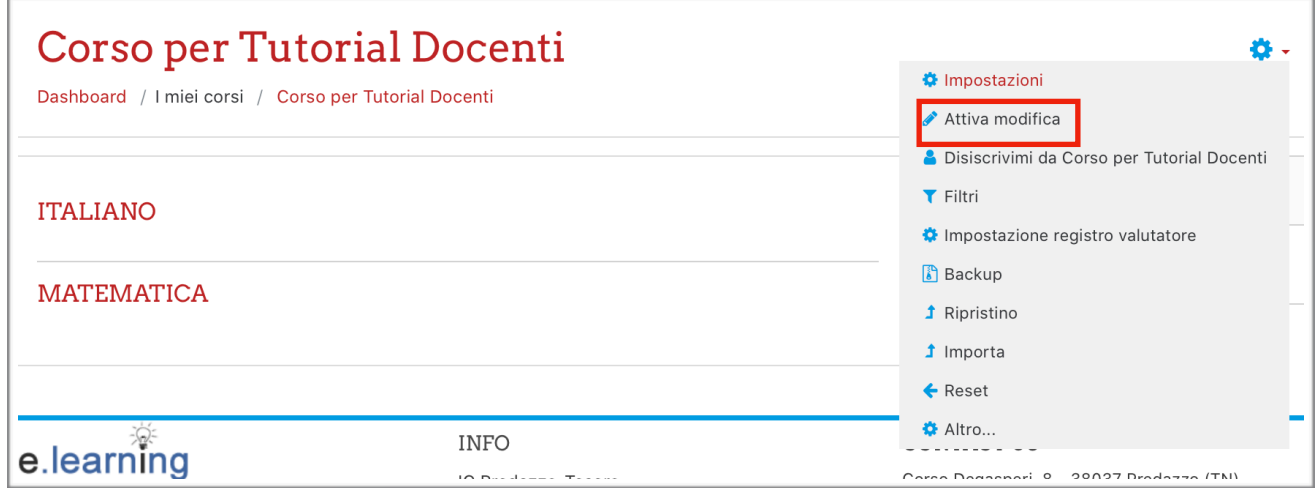

A destra della sezione ITALIANO clicco su **AGGIUNGI UNA ATTIVITÀ O UNA RISORSA.**

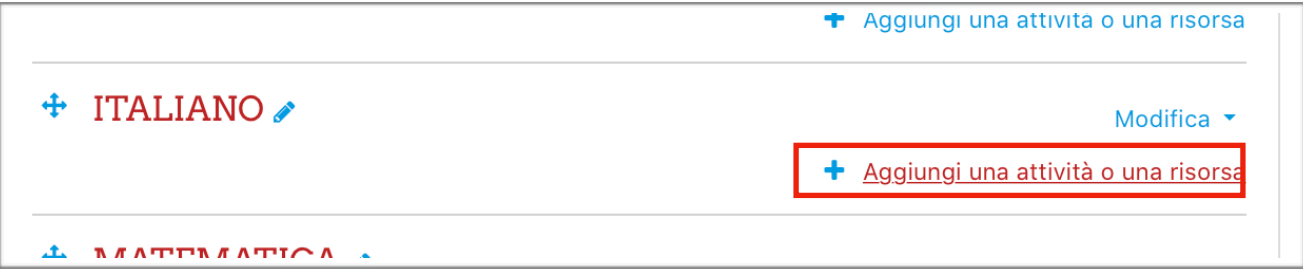

### Seleziono **FEEDBACK** e poi clicco su **AGGIUNGI.**

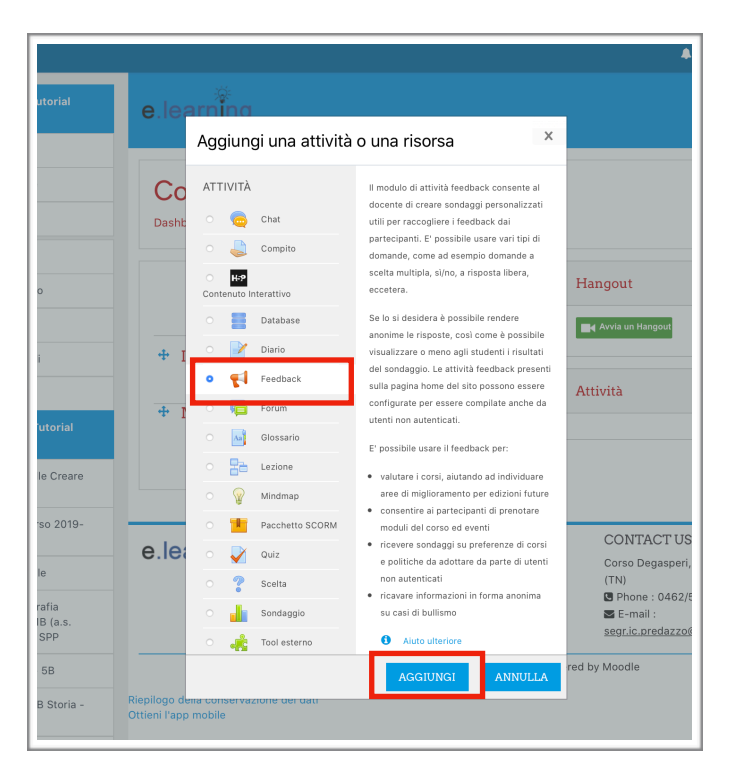

A destra di Titolo scrivo il titolo dell'argomento su cui farò leggere e farò rispondere.

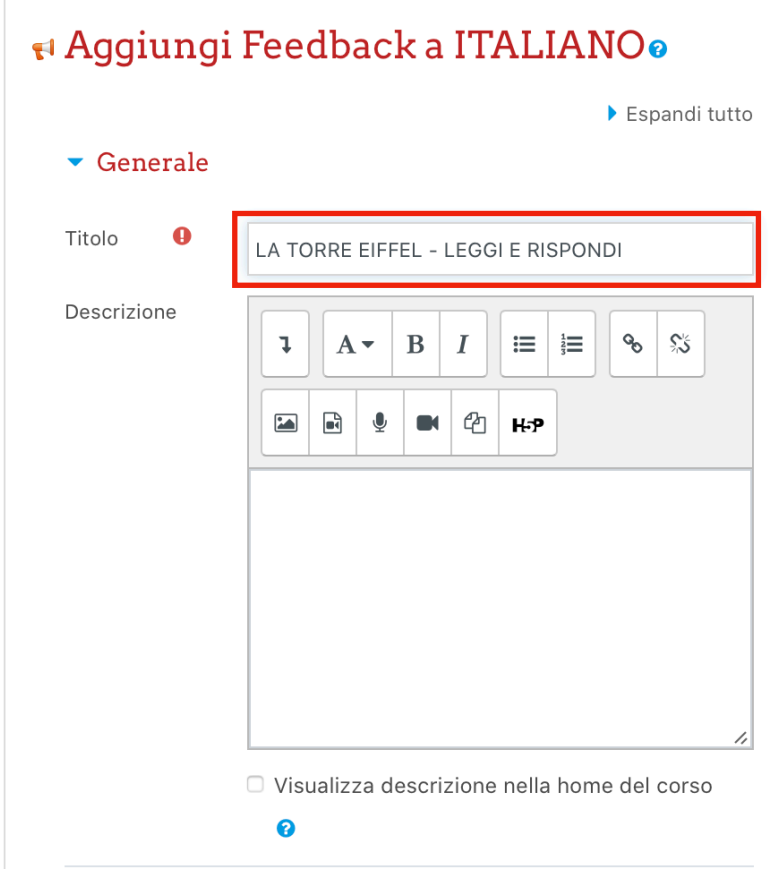

Scorro la pagina verso il basso. Modifico in questo modo **IMPOSTAZIONI COMPILAZIONE.** 

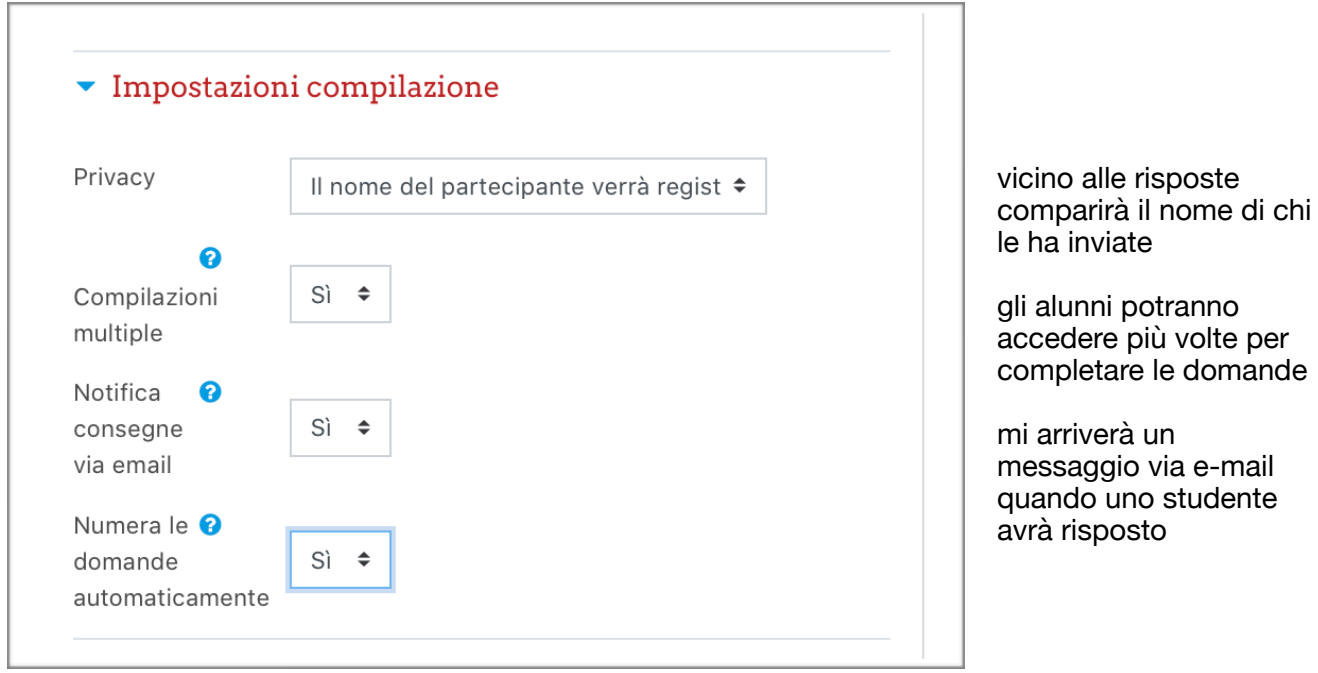

Modifico in questo modo **AL TERMINE DELLA COMPILAZIONE** (messaggio che apparirà all'alunno quando avrà terminato di rispondere).

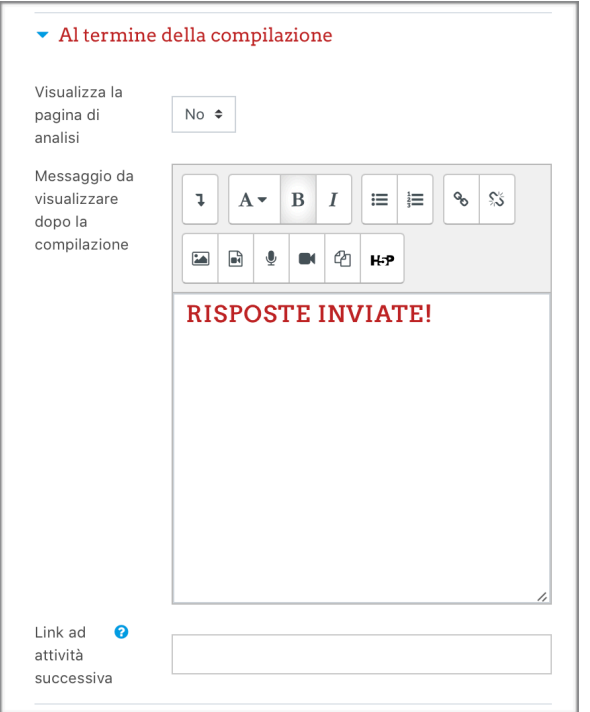

#### Clicco su **SALVA E VISUALIZZA.**

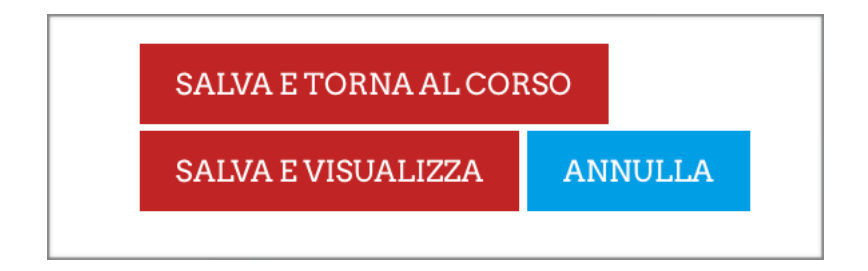

# **INSERIRE TESTI/IMMAGINI/DOMANDE**

Adesso possiamo strutturare la pagina contenente testo/immagini/domande cui far rispondere gli studenti.

Clicco su **DOMANDE.**

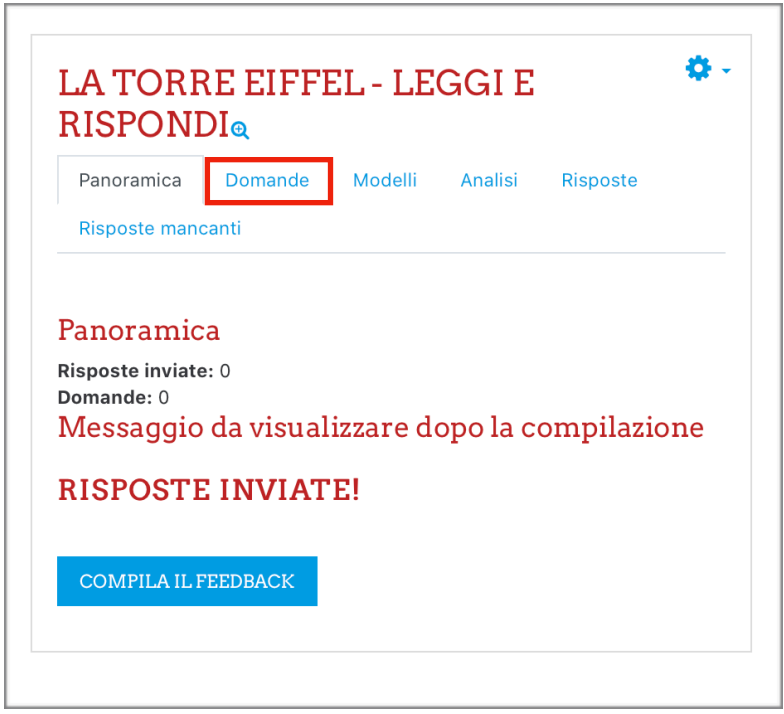

### Adesso ho a disposizione diverse scelte.

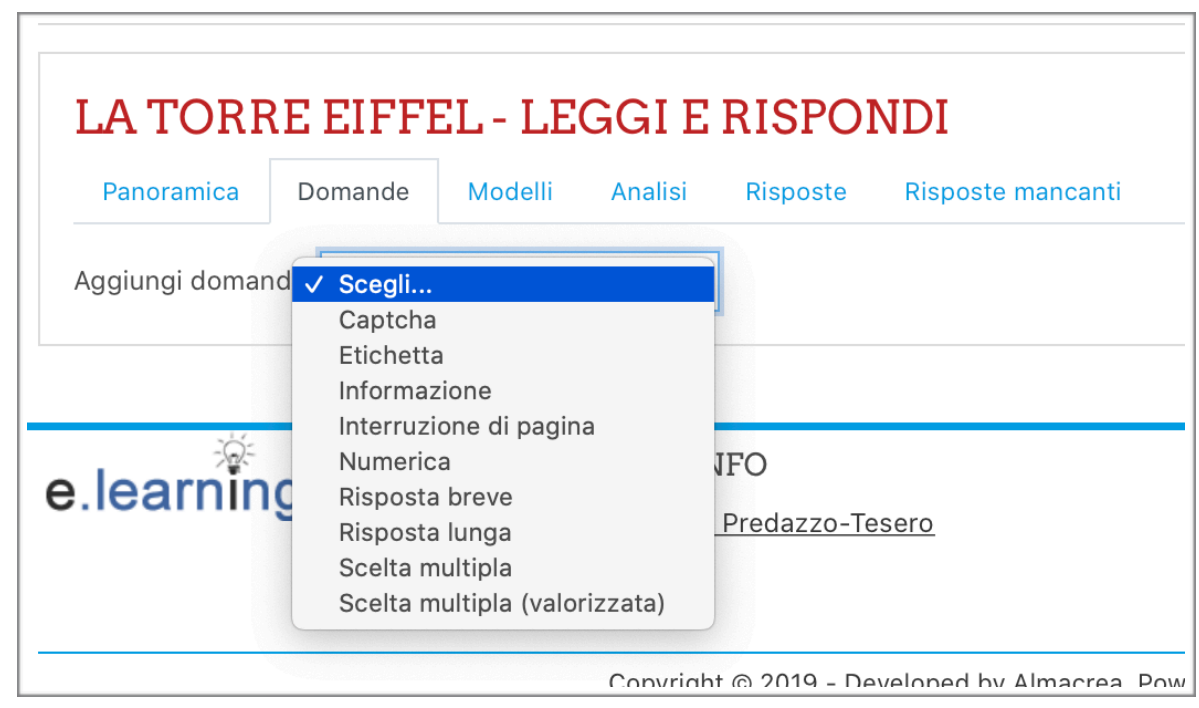

Cliccando su ETICHETTA posso inserire TESTI/IMMAGINI/VIDEO da guardare prima di rispondere alle domande.

Cliccando su INTERRUZIONE DI PAGINA gli studenti passeranno a una pagina successiva per rispondere (utile se ad esempio devono leggere testi diversi e rispondere a domande diverse)

I tipi di domande che si possono fare agli alunni sono :

NUMERICA - si chiede come risposta una cifra

RISPOSTA BREVE - si chiede come risposta un testo breve

RISPOSTA LUNGA - si chiede come risposta un testo lungo

SCELTA MULTIPLA - si può scegliere fra più opzioni (da scrivere una sotto l'altra)

Si possono aggiungere più OPZIONI nella stessa pagina quindi, di seguito: ETICHETTA - NUMERICA - RISPOSTA BREVE - INTERRUZIONE - TESTO - RISPOSTA LUNGA ecc…

come nell'esempio qui sotto:

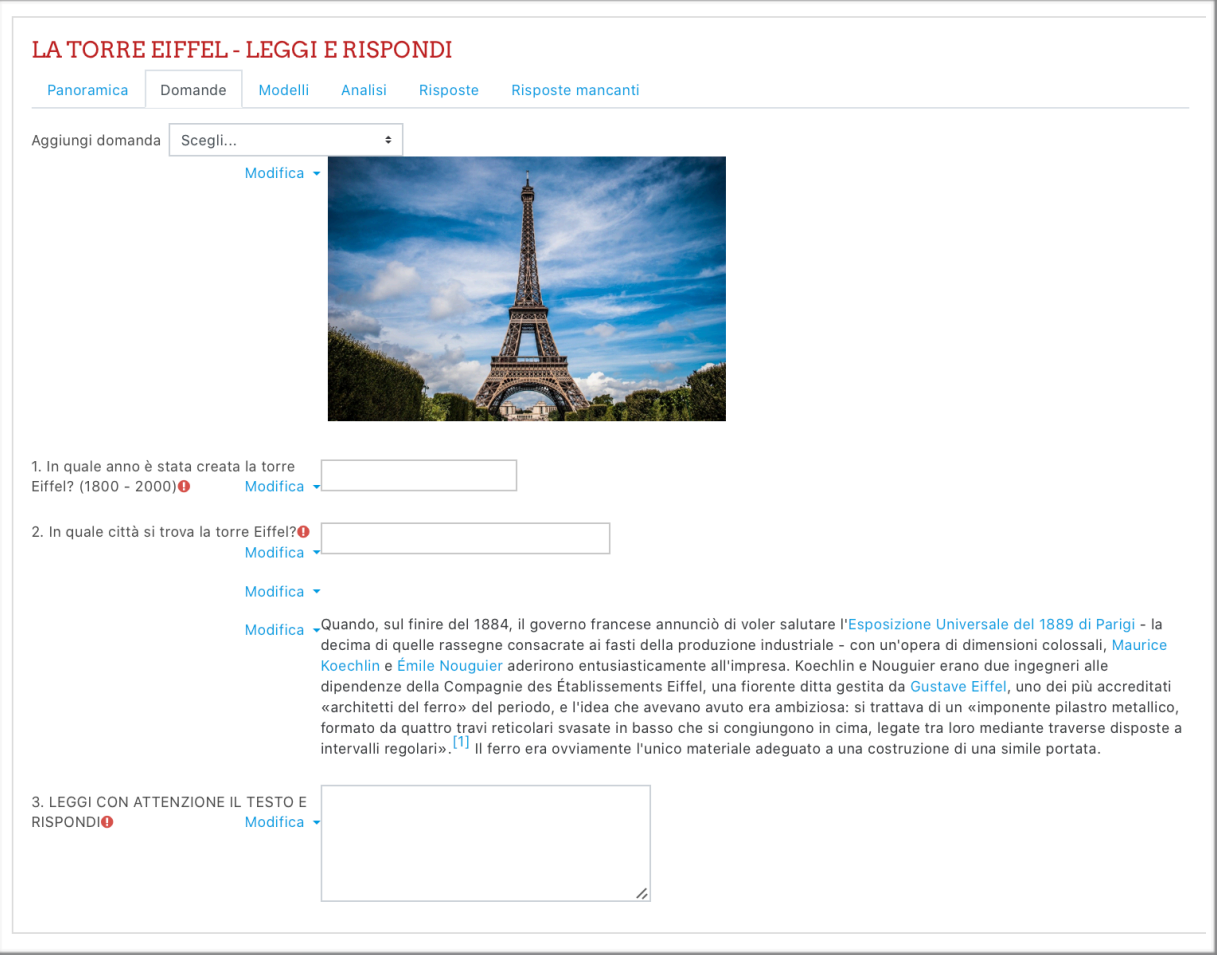

Le aggiunte vengono salvate automaticamente.

Gli studenti accedendo all'attività troveranno questa schermata. Cliccando **COMPILA IL FEEDBACK** inizieranno a rispondere.

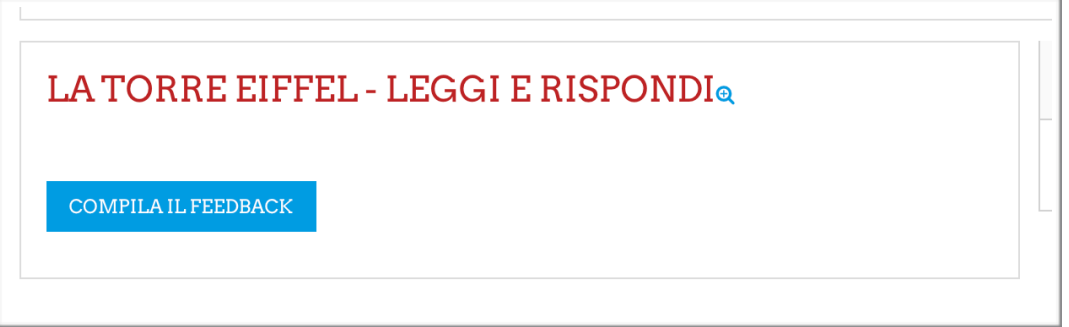

Dopo aver completato la prima parte delle domande dovranno cliccare su **PAGINA SUCCESSIVA** 

 $\sim$ 

Il punto esclamativo vicino alle domande indica che sono obbligatorie.

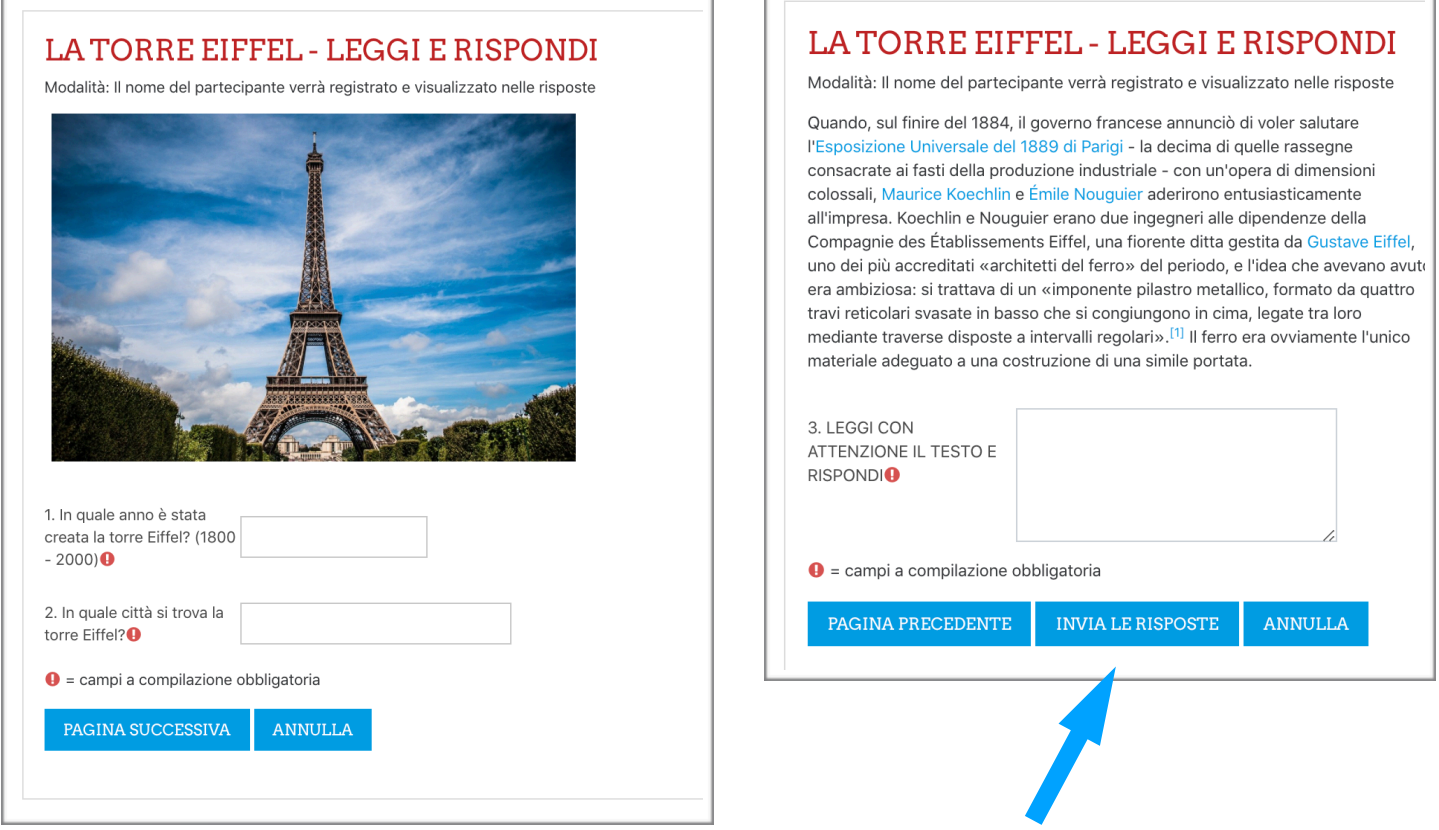

 $\overline{\phantom{a}}$ 

A conclusione della serie di domande dovranno cliccare su **INVIA LE RISPOSTE.**

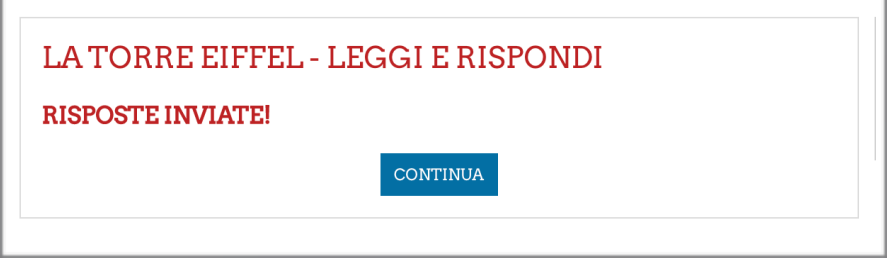

Riceveranno la conferma che le risposte sono state inviate.

Ï

## **VALUTAZIONE**

Questo è il metodo più rapido per proporre nella piattaforma una serie di testi/immagini/domande. Come vedrete nelle altre spiegazioni vi sono altre applicazioni nella piattaforma che offrono la possibilità di impostare quiz con correzione automatica. In questo caso dovrà essere l'insegnante a correggere.

Vicino a risposte inviate leggeremo quanti studenti hanno inviato le loro risposte. Clicchiamo su **RISPOSTE.**

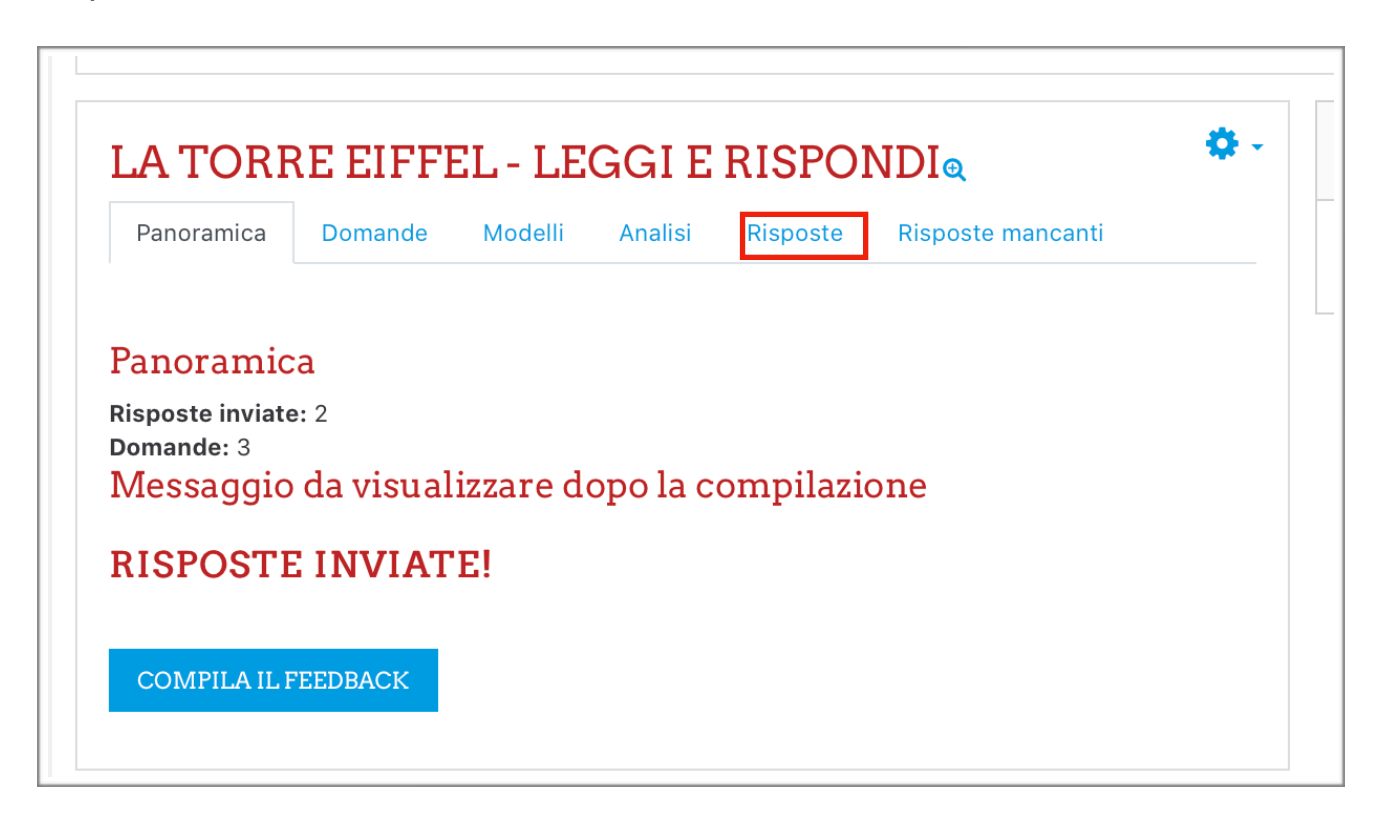

Ci apparirà una tabella con i nomi di chi ha risposto e per ogni domanda una colonna con le risposte inviate dagli studenti.

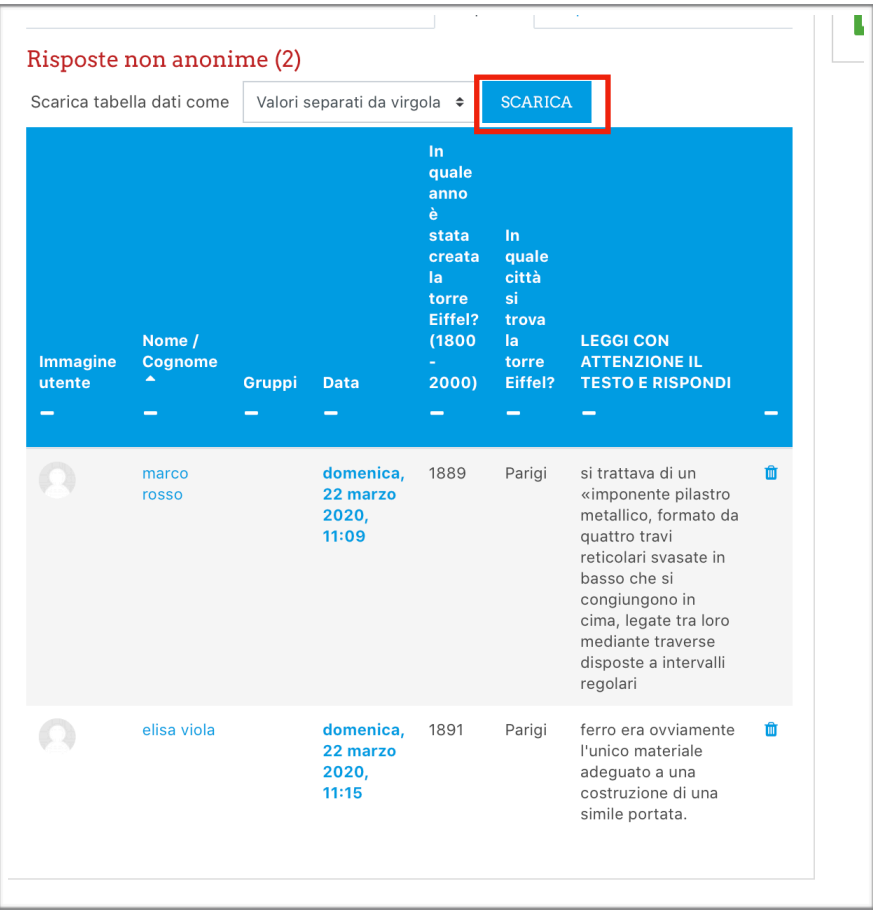

A sinistra del pulsante **SCARICA** c'è un menu a tendina per decidere in quale formato vogliamo scaricare sul desktop le risposte date dai nostri alunni. Fra i vari formati ci sono una tabella EXCEL o una pagina HTML. Deciso il formato possiamo cliccare su **SCARICA** e scaricare la tabella con le risposte dei nostri alunni da correggere.

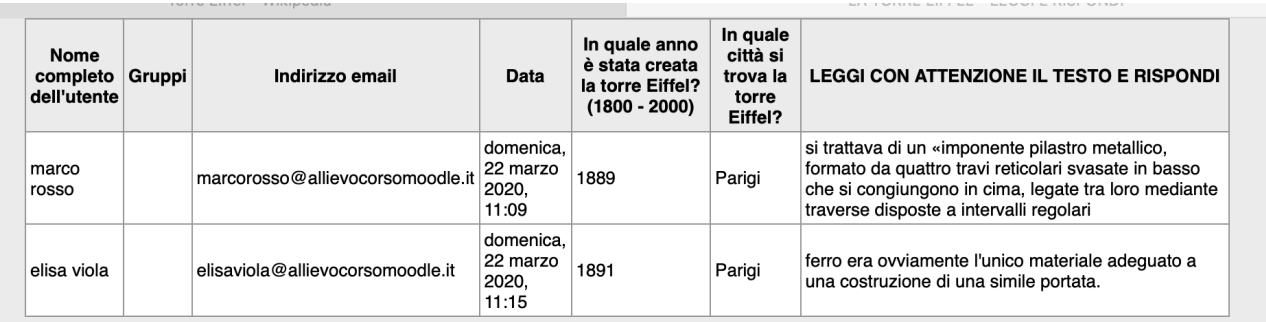